## **NECI HANDHELD PHOTOMETER**

QUICK REFERENCE GUIDE

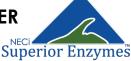

#### TIPS FOR ACCURATE MEASUREMENT

- Clean the cuvette faces with a lens cloth or other soft, lint-free cloth before reading cuvettes.
- > Remove any bubbles from cuvette by gently tapping the cuvette on a clean, hard surface.
- > If using phosphate test kits, make sure arrow on cuvette is lined up with arrow on photometer.
- > Make sure photometer is blanked every time it is turned on or switched between nitrate & phosphate

#### **GETTING STARTED**

- 1. Charge photometer with micro USB charger (
- $[* \rightarrow \circ]$
- **2.** Turn on photometer & pair to Android device (\*  $\rightarrow *$ )
- Open photometer app & select "Settings" to check that the correct photometer is selected
- **4.** While still in app "Settings", blank the photometer using blank cuvette supplied with kit

## TAKE INDIVIDUAL READING

- 1. Select "Take Individual Reading" on the app
- Select nitrate or phosphate
- Select kit type
- 4. Insert cuvette, then select "Take Reading"
- 5. Reading will be displayed, repeat as necessary

WWW.NITRATE.COM

### CREATING SAMPLE LISTS

- Make sure photometer is charged, paired via Bluetooth to your device, and blanked correctly
- 2. Open the photometer app
- Select "Manage Sample Lists"
- 4. Select the + icon to create a new list
- 5. Choose a name for the list
- 6. Select nitrate or phosphate & kit type
- 7. Select to enable GPS tracking if desired
- 8. Select "Save"

#### ADDING SAMPLES TO LISTS

- 1. In the app, select "Manage Sample Lists"
- 2. Select the desired sample list from the menu
- 3. Select the + icon to add a reading to the list
- 4. Name the sample, select "Take Reading"
- Select desired details (get location/get current time/date)
- 6. Select "Save"

# **EXPORTING LISTS TO CSV**

- 1. Select the desired list from "Manage Sample Lists"
- 2. Select the export icon <
- 3. Select desired export form

Please refer to the instruction manual for detailed instructions